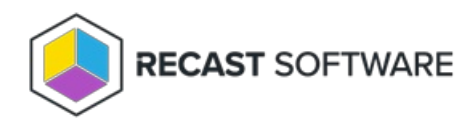

# Right Click Tools Roles

Last Modified on 11.09.23

Right Click Tools with Recast Management Server lets you set up role-based permissions that use Active Directory users or

groups to grant or limit access to specific actions.

# Administrator Role

You can grant users and groups Recast permissions by assigning an administrator role. Your Recast software must be connected to Recast Management Server to set up role-based permissions.

### Add Active Directory User or User Group

To add an AD user or user group:

1. In your Recast Management Server, navigate to **Administration** > **Permissions**.

2. In the main window, click **Add User** or **Add Group**.

3. In the window that opens, search for your AD name or AD user group and click the **Add** button.

**NOTE**: You can include a **wildcard (\*)** to facilitate your search.

Wildcard examples:

- **John Connor** returns strings that match exactly
- **John C\*** returns strings beginning with 'John C', such as ' **John C**onnor', '**John C**onnors', and '**John C**ranston'
- **\*Connor** returns strings ending with 'Connor', such as 'John **Connor**' and 'Carol O'**Connor**'
- **\*Support\*** returns strings that include 'Support' plus whatever is on the left and right, such as 'Customer **Support** Team' and 'Enterprise **Support** Group'

#### Assign User a Role

A user must be assigned at least one role.

To assign a user an administrator's role:

- 1. On the **Permissions** page, click the Edit icon to the right of the user.
- 2. Under **Role Assignments**, select **Administrators**.

3. To limit the user's permissions to a set of devices, enable **Limit this user to specific objects** and select a **Service Connection**.

4. If desired, set a specific **Refresh Interval** for repopulating scopes. A longer interval uses fewer resources but also detects new users and devices less frequently.

5. Click **Save**.

# Read Only Access Role

Read-only access lets users view Right Click Tools actions, console dashboards, web dashboards and trends, and the audit log, without the ability to make changes to any devices. Users given this role will not see permissions, routes, or scopes in the Recast Management Server interface. For the full permission list, see below.

You can add a permissions template to Recast Management Server by running a simple SQL query against your RecastManagementServerDB.

Template (updated November 9, 2023): RMS [Read-Only](https://dyzz9obi78pm5.cloudfront.net/app/image/id/654d35713fd113182d5772d1/n/readonlyrole11-09-23.txt) Role Query.txt  $\mathscr Q$ 

Video Walkthrough

### Read-Only Role Permission List

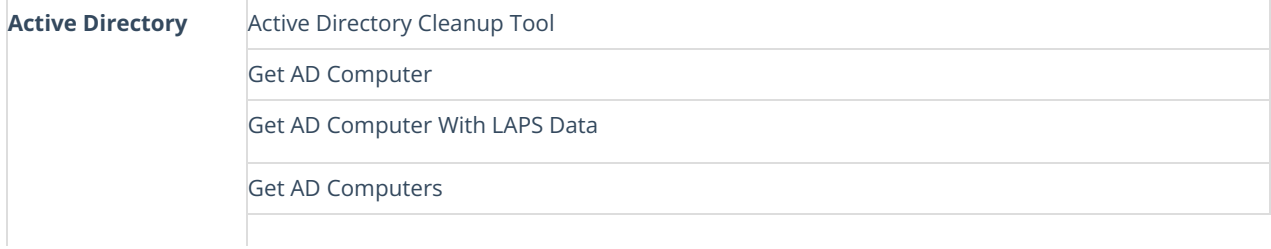

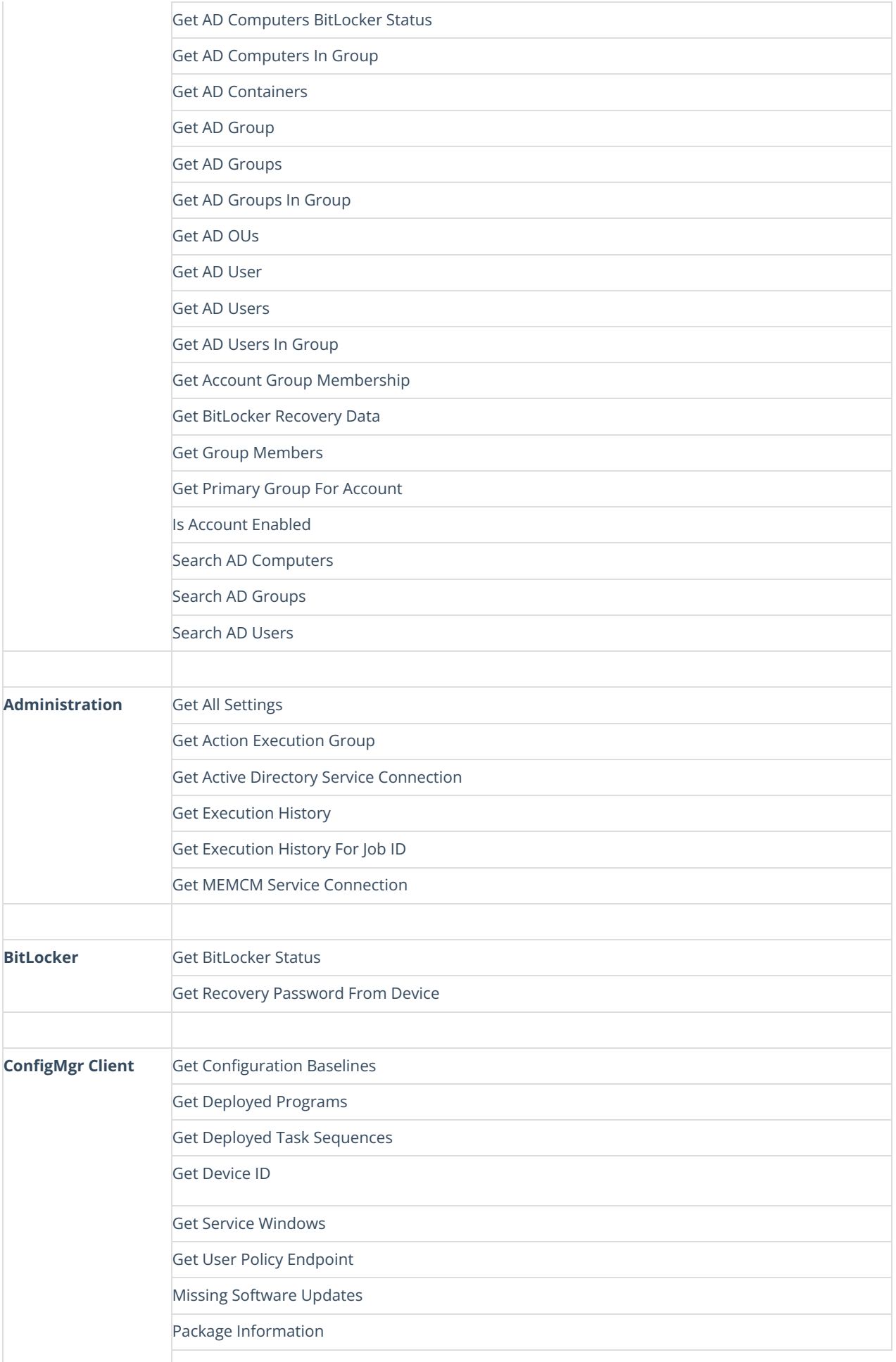

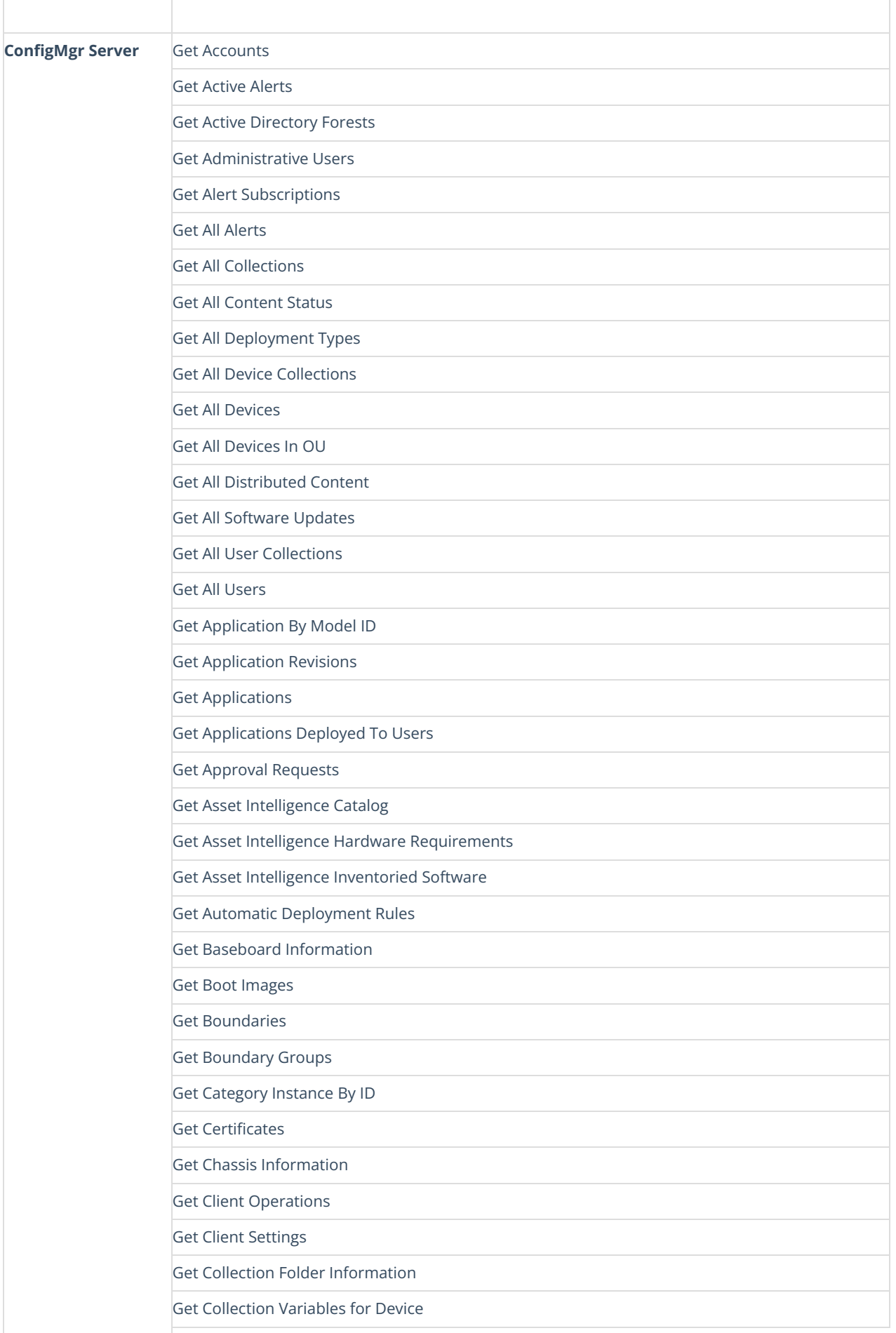

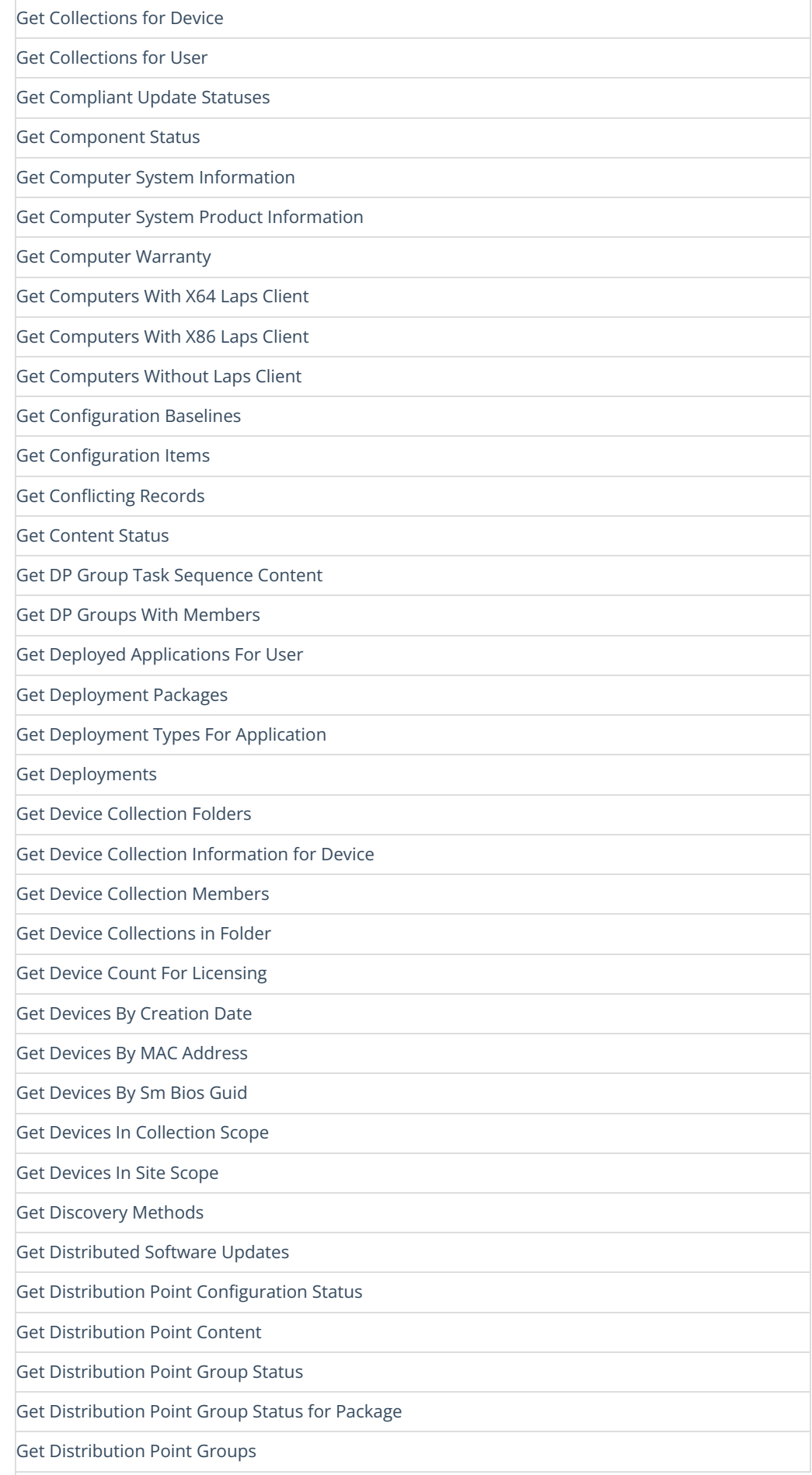

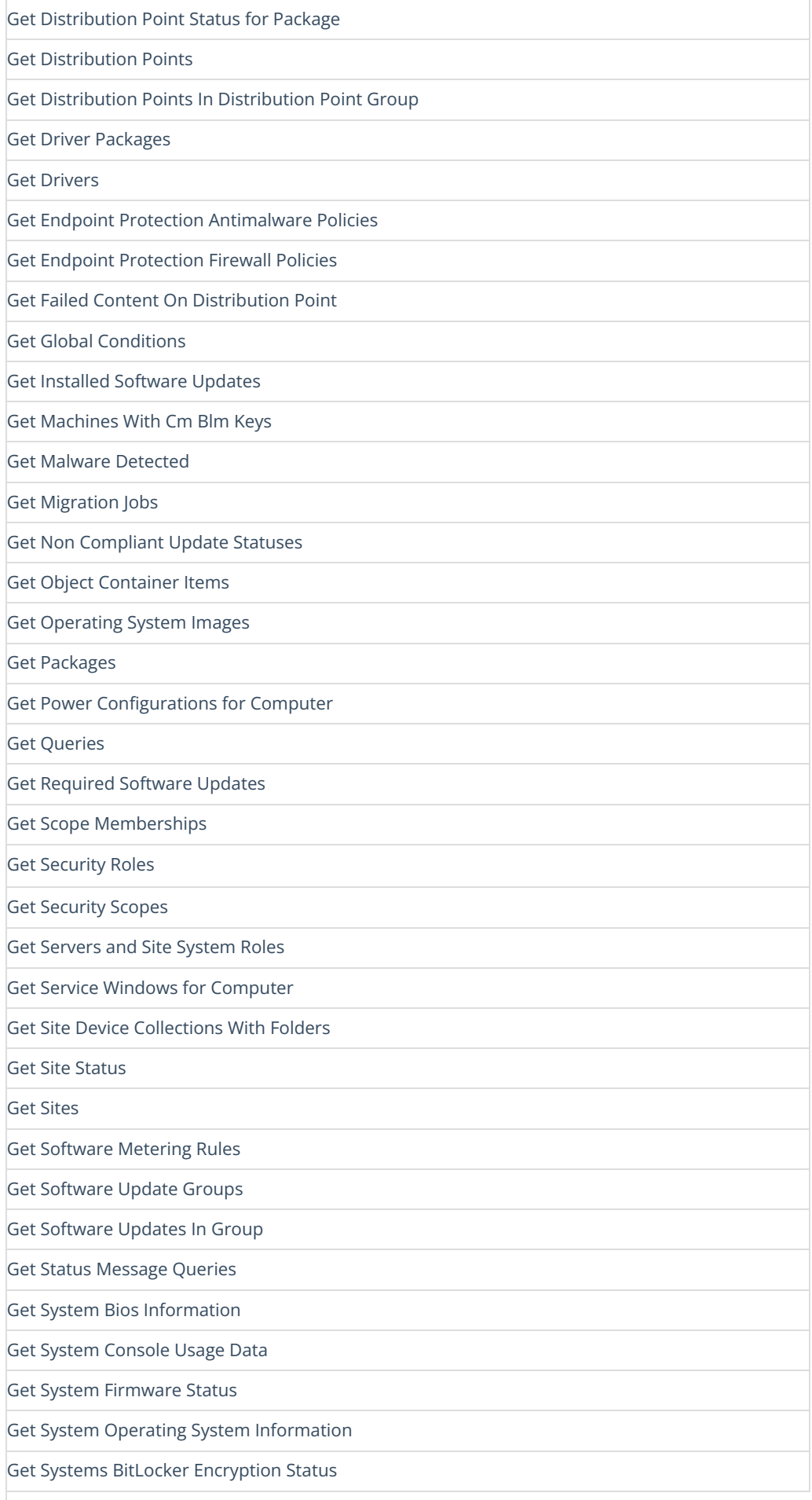

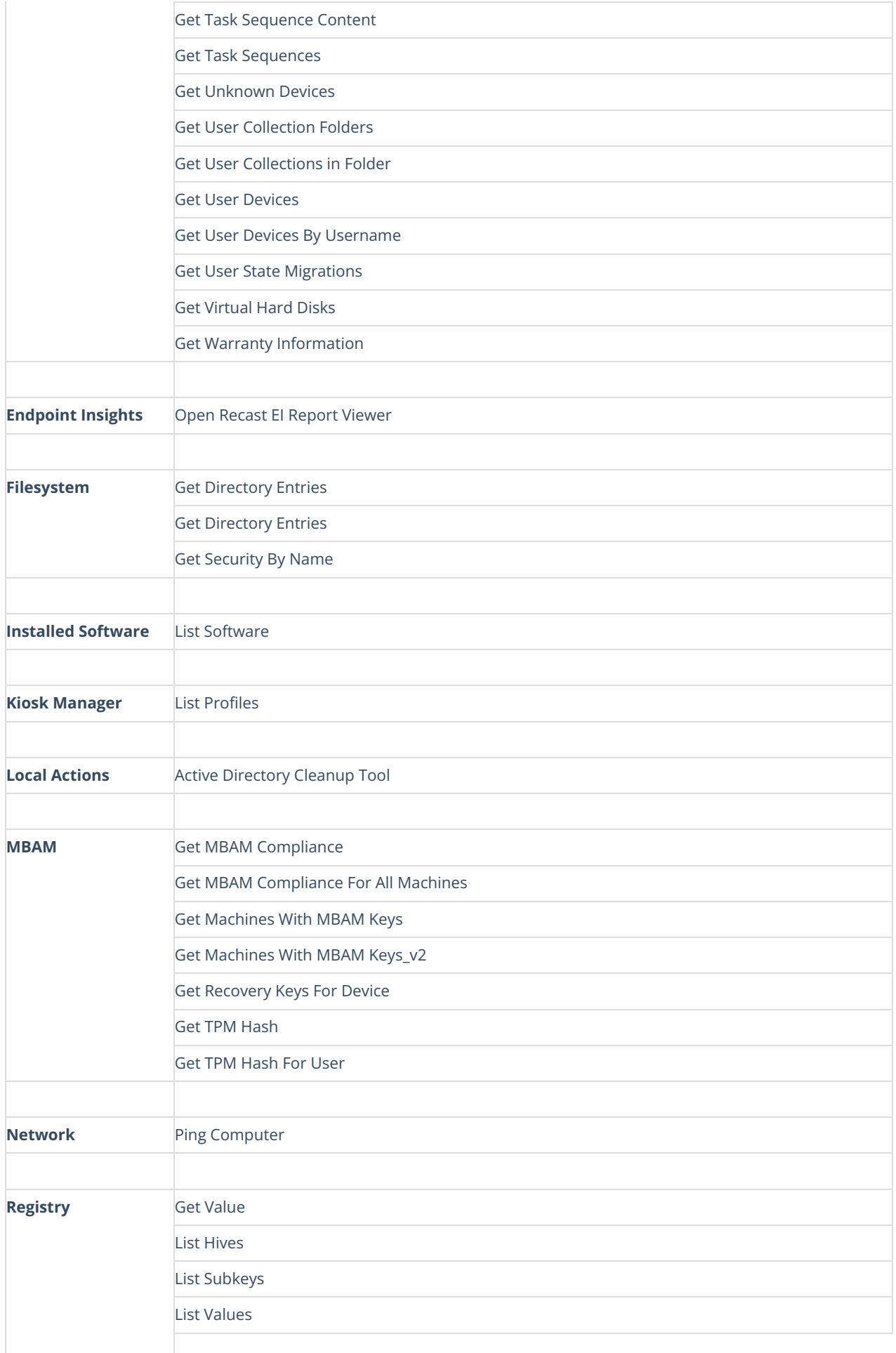

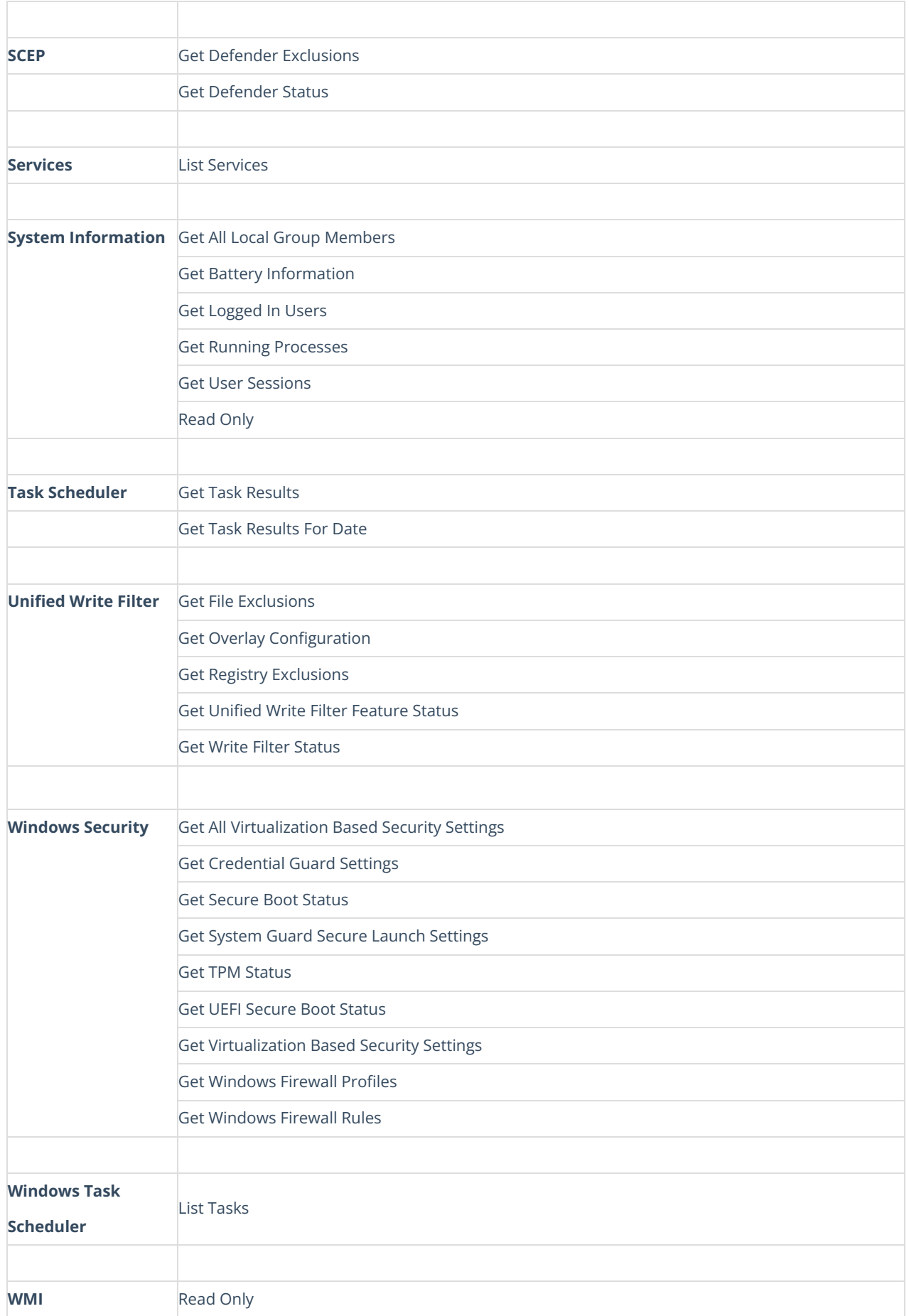

# Custom Role Templates

We've created these role templates as starting point for creating custom permission sets for Right Click Tools users. They are designed to be quickly added in Recast Management Server and can then be adjusted to fit your needs by adding or removing individual permissions.

#### Add a Permission Template to Recast Management Server

You can add a permission template to your Recast Management Server running a simple SQL query against your RecastManagementServer database.

To add a permission template in RMS:

- 1. Open SQL Server Management Studio (SSMS).
- 2. Expand the **Databases** folder.
- 3. Right-click on **RecastManagementServer**.
- 4. Select **New Query** from the drop-down menu.
- 5. Copy the template file (available below) and paste it into the main window in SSMS.
- 6. **Execute** the action.

In the Recast Management Server interface, the **Permissions** page should display a new Recast Role. You can click **Permissions** to the right of the role to view and/or change the specific permissions associated with the role.

Video Walkthrough

#### Custom Permission Templates

#### Read Only Access

This template will create a custom role called "ReadOnly" and grant users read access to all of the tools and Recast Management Server Web Dashboards.

[SQLNewRMSReadOnlyAccessRole.txt](https://dyzz9obi78pm5.cloudfront.net/app/image/id/628fc6d44ada42539c500e09/n/sqlnewrmsreadonlyaccessrole.txt)

#### Remote Software Center

This template will create a custom role called "RemoteSoftwareCenter" and grant users access to all of the actions within Remote Software Center.

[SQLNewRMSRemoteSoftwareCenterRole.txt](https://dyzz9obi78pm5.cloudfront.net/app/image/id/628fc720eae8e7485f13c716/n/sqlnewrmsremotesoftwarecenterrole.txt)

Content Distribution Monitor

This template will create a custom role called "ContentDistributionMonitorDashboard" and grant users access to all of the actions within the Content Distribution Monitor.

[SQLNewRMSContentDistributionMonitorDashboardRole.txt](https://dyzz9obi78pm5.cloudfront.net/app/image/id/628fc7669983923e4b593271/n/sqlnewrmscontentdistributionmonitordashboardrole.txt)

## Scopes

Recast Scopes are lists of devices. Beginning with Recast Software Version 5.0, scopes are created automatically in the background when you [create](http://docs.recastsoftware.com/help/right-click-tools-create-proxy-route) a route or limit user [permissions](http://docs.recastsoftware.com/help/right-click-tools-permissions-templates) to a set of devices. A user assigned a role and its associated permissions will automatically be allowed to perform tasks within a specific scope, which may include certain devices, users, AD OUs, or AD groups.

Copyright © 2023 Recast Software, LLC. All rights reserved.